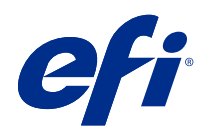

## EFI Fiery Central, version 2.9

# Información adicional de uso para el cliente

© 2019 Electronics For Imaging, Inc. La información de esta publicación está cubierta por los Avisos legales para este producto.

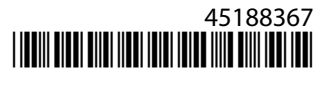

## Contenido

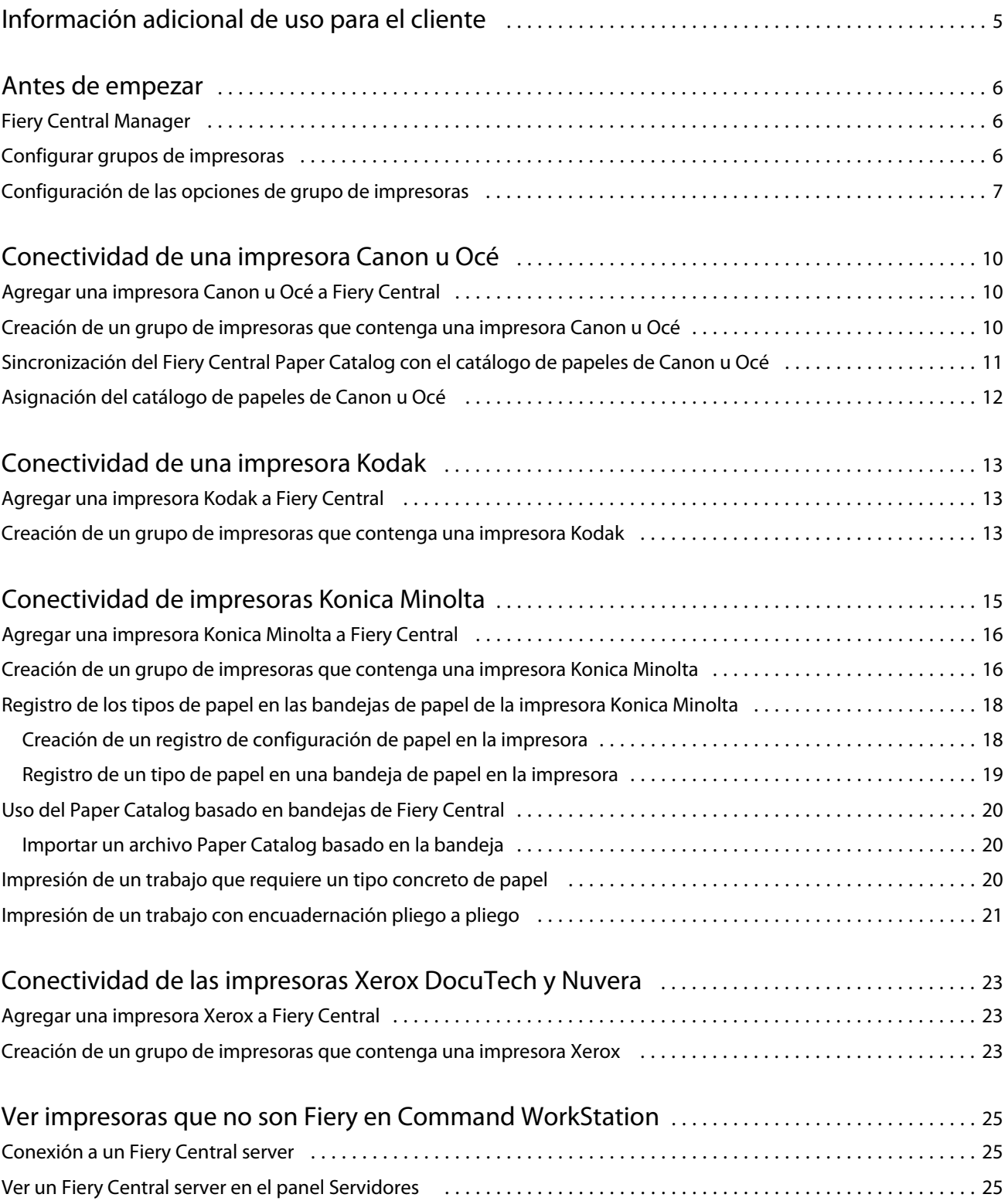

#### Información adicional de uso para el cliente Contenido 4

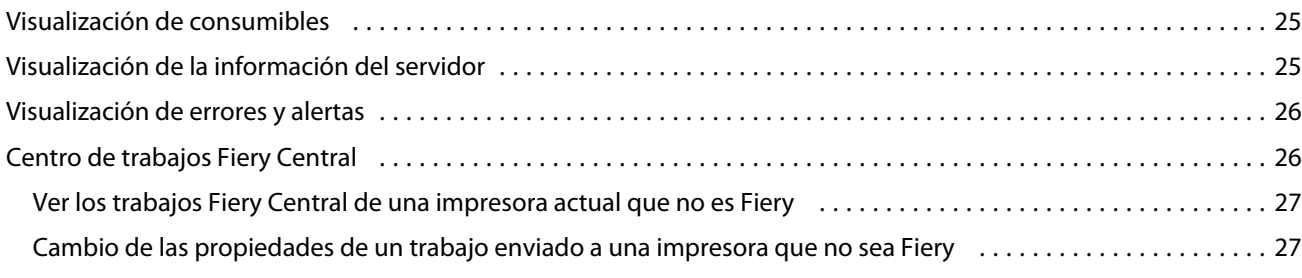

## <span id="page-4-0"></span>Información adicional de uso para el cliente

Esta *Información adicional de uso para el cliente* contiene información acerca del software Fiery Central, versión 2.9. Este documento describe cómo configurar un grupo de impresoras, asignar entradas de papeles de Fiery Central Paper Catalog al papel en las bandejas de papel de la impresora y ver las impresoras no controladas con Fiery en una Fiery Command WorkStation de un Fiery Central server. Antes de utilizar la versión 2.9 del software Fiery Central, haga copias de esta *Información adicional de uso para el cliente* y distribúyalas a todos los usuarios.

Las impresoras no controladas por Fiery admitidas son las siguientes:

- **•** Impresoras Canon VarioPRINT DP 135/120/110 y Océ VarioPrint 6000 Series
- **•** Impresora Kodak Digimaster
- **•** Impresoras Konica Minolta bizhub PRO 1051/1200/1200P, bizhub PRO 951 y bizhub PRESS 1052/1250/1250P/ 2250P
- **•** Impresoras Xerox DocuTech y Nuvera

**Nota:** El término *impresora* se utiliza para referirse a una impresora no controlada por Fiery.

## <span id="page-5-0"></span>Antes de empezar

**•** Instale el software Fiery Central, versión 2.9.

Para ver las instrucciones de instalación, consulte las *notas de la versión para el cliente de EFI Fiery Central*, versión 2.9.

**•** Configure el Fiery Central server.

Para obtener más información sobre la configuración y los ajustes del Fiery Central server, consulte la guía del administrador de *EFI Fiery Central*.

**•** Configure los grupos de impresoras.

Para obtener más información, consulte Configurar grupos de impresoras en la página 6.

**•** Imprima los trabajos desde los equipos cliente al Fiery Central server.

Para obtener más información acerca del envío de trabajos de impresión al Fiery Central server desde equipos cliente conectados en red, consulte la guía del usuario de *EFI Fiery Central*.

## Fiery Central Manager

La ventana Fiery Central Manager aparece después de instalar Fiery Central. Fiery Central Manager permite crear grupos de impresoras, agregar nuevas impresoras, cambiar la configuración de los grupos de impresoras y configurar mapas de Paper Catalog.

Para obtener más información, consulte *Fiery Central Manager Help*.

Puede obtener acceso a Fiery Central Manager de cualquiera de las siguientes maneras:

- **•** En la bandeja del sistema:
	- Haga doble clic en el icono Fiery Central  $\ddot{\bullet}$ .
	- Haga clic con el botón derecho en el icono Fiery Central <sup>1</sup>/<sub>1</sub> y seleccione Fiery Central Manager.
- **•** Haga clic en Inicio > Fiery Central > Fiery Central Manager.

### Configurar grupos de impresoras

Los grupos de impresoras permiten al Fiery Central server encaminar los trabajos a las impresoras y repartirlos entre varias impresoras.

Un grupo de impresoras se define mediante las impresoras que pertenecen al grupo y la configuración por omisión de las opciones de impresión asociada al grupo.

<span id="page-6-0"></span>**Nota:** Tenga en cuenta las prestaciones de las impresoras, los tipos de impresión que quiere llevar a cabo y si la velocidad o la impresión personalizada son prioritarias a la hora de crear grupos de impresoras.

Un grupo de impresoras aparece en la red como una impresora virtual y contiene tanto una cola Impresión como una cola En espera. Los trabajos impresos utilizando el controlador de impresora Fiery Central, Fiery Hot Folders y otras utilidades de impresión asociadas al grupo de impresoras se pueden etiquetar con cualquiera de las opciones de impresión que proporcionan las impresoras del grupo.

**Nota:** Antes de configurar un grupo de impresoras, debe conocer la dirección IP o el nombre DNS del servidor de cada una de las impresoras que quiere utilizar con Fiery Central. Debe anotar todas las opciones adicionales que se instalen con cada impresora.

Para configurar un grupo de impresoras, utilice uno de los siguientes métodos:

- **•** [Crear un grupo de impresoras que contenga la impresora Canon u Océ](#page-9-0) en la página 10
- **•** [Crear un grupo de impresoras que contenga la impresora Kodak](#page-12-0) en la página 13
- **•** [Crear un grupo de impresoras que contenga la impresora Konica Minolta](#page-16-0) en la página 17
- **•** [Crear un grupo de impresoras que contenga la impresora Xerox](#page-22-0) en la página 23

Tras configurar un grupo de impresoras, puede administrar el grupo agregando impresoras al grupo o eliminándolas de él, así como ver la información sobre el grupo de impresoras. Para obtener más información, consulte *Fiery Central Manager Help* o *Fiery Command WorkStation Help*.

### Configuración de las opciones de grupo de impresoras

Tras seleccionar todas las impresoras de un grupo de impresoras, configure los valores por omisión del grupo de impresoras.

- **1** Seleccione la opción Reparto de carga para dividir los diferentes trabajos de impresión entre las impresoras del grupo.
	- **•** Mecanismo único más rápido imprime el trabajo completo en la impresora más rápida que cumpla las especificaciones de impresión del trabajo.
	- **•** Impresora preferida imprime el trabajo completo en la impresora que especifique.

**Nota:** Puede seleccionar Impresora preferida aunque solo haya una impresora.

**•** División de copias envía varias copias de un solo documento a diferentes impresoras, en función de las especificaciones de impresión y la carga de impresión actual en cada impresora. Para poder seleccionar esta opción, el grupo de impresoras debe incluir como mínimo dos impresoras en blanco y negro o dos impresoras a color.

**Nota:** División de copias requiere como mínimo dos impresoras a color o dos impresoras en blanco y negro. Si un grupo de impresoras tiene solo dos impresoras y una es a color y la otra es en blanco y negro, División de copias no estará disponible.

7

**•** Dividir trabajos grandes: Divide una sola copia de un documento entre diferentes impresoras. Para poder seleccionar esta opción, el grupo de impresoras debe tener como mínimo dos impresoras en blanco y negro o dos impresoras a color.

**Nota:** Dividir trabajos grandes requiere como mínimo dos impresoras a color o dos impresoras en blanco y negro. Si un grupo de impresoras tiene solo dos impresoras y una es a color y la otra es en blanco y negro, Dividir trabajos grandes no estará disponible.

**•** División por colores divide todas las copias entre dos impresoras; el contenido en color se envía a la impresora a color más rápida del grupo y el contenido en blanco y negro se envía a la impresora en blanco y negro más rápida del grupo.

**Nota:** División por colores requiere como mínimo una impresora a color y una en blanco y negro.

- **2** Si ha seleccionado Impresora preferida para la opción por omisión de Reparto de carga, seleccione una impresora del grupo de impresoras en el campo Impresora preferida.
- **3** Configure la opción por omisión Usar tipo de impresora en Color y blanco y negro, Solo blanco y negro o Solo color.

Utilice esta opción para especificar si se utilizan exclusivamente impresoras en blanco y negro o a color para los trabajos enviados a este grupo.

- **4** Configure las opciones de portada/combinación.
	- **•** Ninguna no genera portadas ni inserta páginas en línea.
	- **•** Portada Combinación manual genera automáticamente portadas con información acerca de cada parte del trabajo, para ayudarle en la combinación manual.
	- **•** Código de barras Combinación fuera de línea genera automáticamente portadas que contienen códigos de barras para su clasificación en un terminador de combinación fuera de línea.

**Nota:** Esta opción solo está disponible cuando Reparto de carga se ha configurado en División por colores.

**•** Sin portada - Combinación en línea inserta páginas preimpresas desde una bandeja de inserción en línea. Esta opción solo está disponible si una impresora en blanco y negro del grupo tiene una bandeja de inserción.

**Nota:** Esta opción solo está disponible cuando Reparto de carga se ha configurado en División por colores.

**5** Configure el número máximo de impresoras.

Esta opción le permite especificar Todo o limitar el número de impresoras entre las que puede repartirse la carga de un trabajo.

**6** Seleccione Redirigir en caso de error para enviar el resto que queda de un trabajo al mecanismo más rápido disponible cuando se produce un error en la impresora de destino.

Si no anula la selección de esta opción, los trabajos esperarán en la cola de impresión de la impresora de destino hasta que se elimine el error.

Si selecciona esta opción, puede definir los siguientes parámetros:

- **•** Tiempo límite de trabajos especifica durante cuánto tiempo esperará un trabajo en la cola de impresión de la impresora de destino cuando se produzca un error, antes de que se reencamine.
- **•** Total de reencaminamientos especifica cuántos reencaminamientos se permiten para un solo trabajo. Cuando se alcance el máximo, el trabajo esperará en la cola de impresión de la última impresora hasta que se elimine el error.

**7** Haga clic en Siguiente para salir de la ventana Guardar grupo de impresoras.

## <span id="page-9-0"></span>Conectividad de una impresora Canon u Océ

Las impresoras Canon VarioPRINT DP 135/120/110 y Océ VarioPrint 6000 Series pueden agregarse al Fiery Central server.

La impresora Océ VarioPrint 6000 Series debe cumplir los siguientes requisitos mínimos para el correcto funcionamiento con Fiery Central:

- **•** El software de la impresora VarioPrint 6000 Series debe ser de la versión 5.3 o superior.
- **•** El software del controlador PRISMAsync debe ser de la versión 12.21.54.19 o posterior.

**Nota:** Deben instalarse terminadores concretos en las impresoras VarioPRINT DP y VarioPrint 6000 Series para que estén disponibles determinadas opciones de terminación.

## Agregar una impresora Canon u Océ a Fiery Central

Al agregar una impresora Canon u Océ a Fiery Central server, debe hacer lo siguiente:

**•** Crear un grupo de impresoras Canon u Océ o agregar la impresora Canon u Océ a un grupo de impresoras existente con Fiery Central Manager.

Para obtener más información, consulte Creación de un grupo de impresoras que contenga una impresora Canon u Océ en la página 10.

**•** Sincronizar el Paper Catalog de Fiery Central con el catálogo de papeles Canon u Océ.

Para obtener más información, consulte [Sincronización del Fiery Central Paper Catalog con el catálogo de](#page-11-0) [papeles de Canon u Océ](#page-11-0) en la página 12.

**•** Asigne papeles Canon u Océ a una bandeja de papel en la impresora Canon u Océ.

Para obtener más información, consulte [Asignación del catálogo de papeles de Canon u Océ](#page-11-0) en la página 12.

**•** Consultar el grupo de impresoras y la impresora Canon u Océ en Command WorkStation.

Para obtener más información, consulte [Ver impresoras que no son Fiery en Command WorkStation](#page-24-0) en la página 25.

Para obtener más información, consulte *Fiery Command WorkStation Help*.

## Creación de un grupo de impresoras que contenga una impresora Canon u Océ

Debe crear un grupo de impresoras para que Fiery Central puede imprimir los trabajos de la impresora Canon u Océ.

**Nota:** En el procedimiento se muestra la impresora Océ VarioPrint 6000 Series.

- <span id="page-10-0"></span>**1** En la ventana Fiery Central ManagerFiery Central Manager, seleccione la pestaña Grupos de impresoras.
- **2** Haga clic en Agregar para agregar un nuevo grupo.
- **3** Escriba un nombre de grupo para identificar el grupo de impresoras, agregue una descripción, si lo desea, y haga clic en Siguiente.

Un nombre de grupo puede tener una longitud de hasta 16 caracteres. El nombre no puede incluir caracteres especiales, guiones, espacios ni subrayados.

- **4** Escriba la dirección IP o el nombre de la impresora Canon u Océ en el campo IP/nombre de servidor.
- **5** Seleccione Canon u Océ en Familia de servidores y elija el modelo de impresora Canon VarioPRINT DP u Océ VarioPrint 6000 Series en la lista Modelo.

El campo Número de puerto se rellena con el valor por omisión (631).

**6** Haga clic en Buscar.

**Nota:** Descubrimiento automático no encontrará las impresoras que no sean Fiery de la red.

- **7** Busque en la lista Impresoras disponibles la impresora VarioPRINT DP Series o VarioPrint 6000 Series que desea incluir en el grupo de impresoras y haga clic en el botón de flecha >> para moverla a la lista Impresoras seleccionadas.
- **8** Configure manualmente las opciones instalables que corresponden a las que tiene instaladas la impresora y haga clic en Aceptar.

**Nota:** La función Paper Catalog Map no está disponible para la impresora.

**9** Haga clic en Siguiente en la ventana Agregar/quitar impresoras.

Puede agregar impresoras adicionales al grupo de impresoras antes de hacer clic en Siguiente.

**10** Especifique las opciones del grupo de impresoras y haga clic en Siguiente.

**Nota:** Las opciones disponibles para el grupo de impresoras las determinan las impresoras que pertenecen al grupo de impresoras. Para obtener más información acerca de las opciones del grupo de impresoras, consulte la *Fiery Central Manager Help* o la *Fiery Command WorkStation Help*.

Para obtener más información, consulte [Configuración de las opciones de grupo de impresoras](#page-6-0) en la página 7.

- **11** Revise todas las opciones de configuración que ha seleccionado para el grupo de impresoras que está creando.
- **12** Haga clic en Guardar para guardar el grupo de impresoras. Haga clic en Cancelar para descartar el grupo de impresoras actual y volver a crearlo con otras opciones.
- **13** Con el grupo de impresoras seleccionado en el panel Grupos de impresoras de Fiery Central Manager, seleccione Permitir el uso de los controladores del grupo de impresoras a través de WebTools si desea que los usuarios puedan descargar los controladores de impresoras de Fiery Central mediante un navegador de Internet.

**Nota:** Si está utilizando un cliente de Windows o Mac OS, esta opción debe seleccionarse para que los usuarios puedan descargar desde la web los archivos con el controlador de impresora y los archivos de impresora asociados.

- **14** Seleccione las colas de impresora que desea publicar (están seleccionadas por omisión).
- **15** Para guardar los cambios y crear el grupo de impresoras, haga clic en Aceptar en el cuadro de diálogo Fiery Central Manager.

## <span id="page-11-0"></span>Sincronización del Fiery Central Paper Catalog con el catálogo de papeles de Canon u Océ

Antes de imprimir trabajos, debe sincronizar el Fiery Central Paper Catalog con el catálogo de papeles de Canon u Océ de la impresora Canon u Océ.

Para sincronizar el Fiery Central Paper Catalog con el catálogo de papeles de Canon u Océ, vaya a C:\EFI\Server \System, haga doble clic en PaperCatalog.exe y siga las instrucciones que aparecerán en la pantalla.

La PaperCatalog.exe aplicación detecta todas las impresoras Canon VarioPRINT DP u Océ VarioPrint serie 6000 configuradas en un Fiery Centralgrupo de la impresora, a continuación, sobrescribe el catálogo de papeles Canon VarioPRINT DP o Océ VarioPrint serie 6000 las impresoras con la Fiery Central Paper Catalog.

## Asignación del catálogo de papeles de Canon u Océ

La asignación del catálogo de papeles de Canon u Océ se realiza en el panel de la pantalla de la impresora.

- **1** En el panel táctil de la impresora, pulse la pestaña Bandejas.
- **2** Seleccione una bandeja que tenga el papel cargado.
- **3** Pulse Asignar.
- **4** Seleccione el papel en la lista del catálogo Papel y pulse Aceptar.

**Nota:** Si se está imprimiendo un trabajo y requiere un papel concreto que no se ha asignado a una bandeja de papel, pulse Asignar, seleccione el papel en la parte superior de la lista del catálogo Papel y haga clic en Aceptar.

## <span id="page-12-0"></span>Conectividad de una impresora Kodak

Puede agregar la impresora Kodak Digimaster al Fiery Central server.

**Nota:** Deben instalarse terminadores concretos en la impresora Digimaster para que estén disponibles determinadas opciones de terminación.

## Agregar una impresora Kodak a Fiery Central

Al agregar una impresora Kodak al Fiery Central server, debe hacer lo siguiente:

**•** Crear un grupo de impresoras Kodak o agregar la impresora Kodak a un grupo de impresoras existente con Fiery Central Manager.

Para obtener más información, consulte Creación de un grupo de impresoras que contenga una impresora Kodak en la página 13.

**•** Consultar el grupo de impresoras y la impresora Kodak en Command WorkStation.

Para obtener más información, consulte [Ver impresoras que no son Fiery en Command WorkStation](#page-24-0) en la página 25.

Para obtener más información, consulte la *Fiery Command WorkStation Help*.

## Creación de un grupo de impresoras que contenga una impresora Kodak

Debe crear un grupo de impresoras para que Fiery Central pueda imprimir los trabajos de la impresora Kodak.

- **1** En la ventana Fiery Central Manager, seleccione la pestaña Grupos de impresoras.
- **2** Haga clic en Agregar para agregar un nuevo grupo.
- **3** Escriba un nombre de grupo para identificar el grupo de impresoras, agregue una descripción, si lo desea, y haga clic en Siguiente.

Un nombre de grupo puede tener una longitud de hasta 16 caracteres. El nombre no puede incluir caracteres especiales, guiones, espacios ni subrayados.

- **4** Escriba la dirección IP o el nombre de la impresora Kodak en el campo IP/nombre de servidor.
- **5** Seleccione Kodak como Familia de servidores y elija el modelo de impresora Kodak Digimaster en la lista Modelo. El campo Número de puerto se rellena con el valor por omisión (631).

**6** Haga clic en Buscar.

**Nota:** Descubrimiento automático no encontrará las impresoras que no sean Fiery de la red.

- **7** Busque en la lista Impresoras disponibles la impresora Digimaster que desea incluir en el grupo de impresoras y haga clic en el botón de flecha >> para moverla a la lista Impresoras seleccionadas.
- **8** Haga clic en Paper Catalog Map.
- **9** Configure manualmente los atributos de papeles disponibles en la impresora Kodak con una entrada de papel Fiery Central Paper Catalog y haga clic en Guardar.
- **10** Especifique manualmente las opciones instalables en la impresora y haga clic en Aceptar.
- **11** Haga clic en Siguiente.

Puede agregar impresoras adicionales al grupo de impresoras antes de hacer clic en Siguiente.

**12** Especifique las opciones del grupo de impresoras y haga clic en Siguiente.

Para obtener más información, consulte [Configuración de las opciones de grupo de impresoras](#page-6-0) en la página 7.

**Nota:** Las opciones disponibles para el grupo de impresoras las determinan las impresoras que pertenecen al grupo de impresoras. Para obtener más información acerca de las opciones del grupo de impresoras, consulte la *Fiery Central Manager Help* o la *Fiery Command WorkStation Help*.

- **13** Revise todas las opciones de configuración que ha seleccionado para el grupo de impresoras que está creando.
- **14** Haga clic en Guardar para guardar el grupo de impresoras. Haga clic en Cancelar para descartar el grupo de impresoras actual y volver a crearlo con otras opciones.
- **15** Con el grupo de impresoras seleccionado en el panel Grupos de impresoras de Fiery Central Manager, seleccione Permitir el uso de los controladores del grupo de impresoras a través de WebTools si desea que los usuarios puedan descargar los controladores de impresoras de Fiery Central mediante un navegador de Internet.

**Nota:** Si está utilizando un cliente de Windows o Mac OS, esta opción debe seleccionarse para que los usuarios puedan descargar desde la web los archivos con el controlador de impresora y los archivos de impresora asociados.

- **16** Seleccione las colas de impresora que desea publicar (están seleccionadas por omisión).
- **17** Para guardar los cambios y crear el grupo de impresoras, haga clic en Aceptar en el cuadro de diálogo Fiery Central Manager.

## <span id="page-14-0"></span>Conectividad de impresoras Konica Minolta

Las impresoras Konica Minolta bizhub PRO 1051/1200/1200P, bizhub PRO 951 y bizhub PRESS 1052/1250/1250P/ 2250P deben cumplir el siguiente requisito mínimo para funcionar correctamente con Fiery Central:

- **•** Las impresoras bizhub PRO 1051/1200/1200P deben tener instalado el firmware especial GCK-20 o posterior (disponible mediante los canales de servicio estándar de Konica Minolta).
- **•** No es necesario actualizar el firmware no es necesaria para las impresoras bizhub PRO 951 y PRESS 1052/1250/1250P/ 2250P.

**Nota:** Las impresoras bizhub PRO 1051/1200/1200P, bizhub PRO 951 y bizhub PRESS 1052/ 1250/1250P/2250P requieren que se instalen determinados terminadores para que estén disponibles determinadas opciones de terminación. Por ejemplo, la bandeja de insertador posterior al fusor (PI) se necesita para División por colores con Combinación en línea.

Cuando utilice las impresoras Konica Minolta bizhub PRO 1051/1200/1200P, bizhub PRO 951 y bizhub PRESS 1052/1250/1250P/2250P, tenga en cuenta lo siguiente:

- **•** Los insertos vacíos siguen siempre a los insertos de color preimpresos durante una División por colores en un trabajo Combinación en línea.
- **•** La impresora comparte un borde de encuadernación común tanto para la impresión dúplex como para todos los tipos de terminación, lo que hace que sean imposibles algunas combinaciones de impresión dúplex y terminación (por ejemplo, agregar una grapa superior doble en un trabajo de impresión dúplex con encuadernación de borde largo).

**Nota:** El engrapado y la perforación también comparten un borde de encuadernación común que limita las posibles combinaciones.

- **•** La activación de las funciones de terminación dirige automáticamente el trabajo a una área de salida seleccionada por la impresora, anulando el área de salida que se eligió en la ventana Propiedades del trabajo.
- **•** Es posible que algunas combinaciones no válidas de funciones de terminación no se impidan con las propiedades del trabajo de Fiery Central, lo que garantiza que las diferentes impresoras de un grupo de impresoras no estén limitadas por las restricciones que se aplican solo a una de las impresoras. En el caso de que se seleccione una combinación no válida de funciones de terminación, es posible que la impresora omita automáticamente una o todas las características.
- **•** Si las selecciones del Paper Catalog no se realizan en Fiery Central para el papel para el cuerpo, así como cualquier inserto en papeles mezclados o rangos de páginas, es posible que sea la impresora la que elija automáticamente en lugar del operador los papeles y que dichos papeles no sean adecuados para el trabajo.
- <span id="page-15-0"></span>**•** Los trabajos que contienen páginas con pestañas preformateadas para tamaños del papel superiores al tamaño de página del cuerpo (por ejemplo, páginas con pestañas de 9 x 11 pulgadas en un trabajo de 8.5 x 11 pulgadas) no son compatibles con la impresora. La impresora requiere que todas las páginas de un trabajo, incluidas las pestañas, compartan un tamaño de papel del cuerpo común. La impresora permite un desplazamiento de pestañas de las páginas con pestañas, que debe indicarse utilizando la función Papeles mezclados de Fiery Central en la ventana Propiedades del trabajo.
- **•** La impresora determina si imprime los trabajos de impresión con alimentación por borde corto (SEF) o alimentación por borde largo (LEF) basándose en las características de terminación disponibles junto con su función de selección automática de bandeja. En los casos en los que la terminación se admite en cualquier orientación, por ejemplo, el engrapado, el estilo de terminación, por ejemplo la inclinación o el engrapado vertical, puede cambiar, en función de la orientación SEF/LEF decidida por la impresora.

## Agregar una impresora Konica Minolta a Fiery Central

Al agregar una impresora Konica Minolta bizhub PRO 1051/1200/1200P, bizhub PRO 951 o bizhub PRESS 1052/1250/1250P/2250P al Fiery Central server, debe hacer lo siguiente:

**•** Crear un grupo de impresoras Konica Minolta o agregar la impresora Konica Minolta bizhub PRO a un grupo de impresoras existente con Fiery Central Manager.

Para obtener más información, consulte [Creación de un grupo de impresoras que contenga una impresora](#page-16-0) [Konica Minolta](#page-16-0) en la página 17.

**•** Registrar los tipos de papel en las bandejas de papel en la impresora Konica Minolta.

Para obtener más información, consulte [Registro de los tipos de papel en las bandejas de papel de la impresora](#page-17-0) [Konica Minolta](#page-17-0) en la página 18.

**•** Utilizar el Paper Catalog basado en bandejas de Fiery Central.

Para obtener más información, consulte [Uso del Paper Catalog basado en bandejas de Fiery Central](#page-19-0) en la página 20.

**•** Imprimir un trabajo que requiera un tipo concreto de papel.

Para obtener más información, consulte [Impresión de un trabajo que requiere un tipo concreto de papel](#page-20-0) en la página 21.

**•** Imprimir un trabajo de encuadernación pliego a pliego.

Para obtener más información, consulte [Impresión de un trabajo con encuadernación pliego a pliego](#page-20-0) en la página 21.

**•** Consultar el grupo de impresoras y la impresora Konica Minolta en Command WorkStation.

Para obtener más información, consulte [Ver impresoras que no son Fiery en Command WorkStation](#page-24-0) en la página 25.

Para obtener más información, consulte la *Fiery Command WorkStation Help*.

### <span id="page-16-0"></span>Creación de un grupo de impresoras que contenga una impresora Konica Minolta

Debe crear un grupo de impresoras para que Fiery Central pueda imprimir los trabajos de la impresora Konica Minolta bizhub PRO.

- **1** En la ventana Fiery Central Manager, haga clic en la pestaña Grupos de impresoras.
- **2** Haga clic en Agregar para agregar un nuevo grupo.
- **3** Escriba un nombre de grupo para identificar el grupo de impresoras, agregue una descripción, si lo desea, y haga clic en Siguiente.

El nombre del grupo puede tener un máximo de 16 caracteres. El nombre no puede incluir caracteres especiales, guiones, espacios ni subrayados.

- **4** Escriba la dirección IP o el nombre de la impresora Konica Minolta en el campo IP/nombre de servidor.
- **5** Seleccione Konica Minolta como Familia de servidores y seleccione el modelo de impresora bizhub PRO en la lista Modelo.

El campo Número de puerto se rellena con el valor por omisión (631).

**6** Haga clic en Buscar.

**Nota:** Descubrimiento automático no encontrará las impresoras que no sean Fiery de la red.

- **7** Busque en la lista Impresoras disponibles la impresora bizhub PRO que desea incluir en el grupo de impresoras y haga clic en el botón de flecha >> para moverla a la lista Impresoras seleccionadas.
- **8** Compruebe que las opciones instalables indicadas corresponden a las que tiene instaladas la impresora y haga clic en Aceptar.

**Nota:** La función Paper Catalog Map no está disponible para la impresora. Para obtener información acerca de la configuración del papel, consulte [Registro de los tipos de papel en las bandejas de papel de la impresora Konica](#page-17-0) [Minolta](#page-17-0) en la página 18.

**9** Haga clic en Siguiente en el cuadro de diálogo Agregar/quitar impresoras.

Puede agregar impresoras adicionales al grupo de impresoras antes de hacer clic en Siguiente.

**10** Especifique las opciones del grupo de impresoras y haga clic en Siguiente.

Para obtener más información, consulte [Configuración de las opciones de grupo de impresoras](#page-6-0) en la página 7.

**Nota:** Las opciones disponibles para el grupo de impresoras las determinan las impresoras que pertenecen al grupo de impresoras. Para obtener más información acerca de las opciones del grupo de impresoras, consulte la *Fiery Central Manager Help* o la *Fiery Command WorkStation Help*.

- **11** Revise todas las opciones de configuración que ha seleccionado para el grupo de impresoras que está creando.
- **12** Haga clic en Guardar para guardar el grupo de impresoras. Haga clic en Cancelar para descartar el grupo de impresoras actual y volver a crearlo con otras opciones.

<span id="page-17-0"></span>**13** Con el grupo de impresoras seleccionado en el panel Grupos de impresoras de Fiery Central Manager, seleccione Permitir el uso de los controladores del grupo de impresoras a través de WebTools si quiere que los usuarios puedan descargar los controladores de impresoras de Fiery Central mediante un navegador de Internet.

**Nota:** Si está utilizando un equipo de Windows o Mac OS, esta opción debe seleccionarse para que los usuarios puedan descargar desde la web los archivos con el controlador de impresora y los archivos de impresora asociados.

- **14** Seleccione las colas de impresora que desea publicar (están seleccionadas por omisión).
- **15** Para guardar los cambios y crear el grupo de impresoras, haga clic en Aceptar en el cuadro de diálogo Fiery Central Manager.

## Registro de los tipos de papel en las bandejas de papel de la impresora Konica Minolta

El registro de tipos de papel de Konica Minolta se realiza en el panel táctil de la impresora.

Al registrar el tipo de papel en la impresora Konica Minolta, debe coincidir con una entrada de papel de Fiery Central Paper Catalog para asegurarse de que los trabajos se imprimen correctamente los trabajos enviados a la impresora.

El Fiery Central Paper Catalog proporciona un inventario uniforme de los papeles, lo que le permite especificar el papel concreto que quiere emplear en un trabajo. Cuando se asignan papeles de Fiery Central Paper Catalog a los papeles correspondientes de la impresora Konica Minolta, los trabajos impresos con Paper Catalog se imprimen con dichos papeles.

**Nota:** La orientación y el tamaño de papel los determina el trabajo. El tamaño de papel del trabajo debe coincidir con el papel cargado en una de las bandejas de papel de la impresora. Si no coincide, el trabajo genera un error en la impresora.

#### **Creación de un registro de configuración de papel en la impresora**

- **1** En el panel táctil de la impresora, pulse la pestaña Máquina.
- **2** Pulse Reg./Elim. de configuración de papel.
- **3** Busque una entrada de papel sin asignar y selecciónela.

Utilice las flechas hacia arriba y hacia abajo para desplazarse por la lista y buscar una entrada de papel disponible.

- **4** Pulse Agregar/Editar.
- **5** Pulse Nombre.

<span id="page-18-0"></span>**6** Escriba un nombre en el campo Nombre de entrada y pulse Aceptar.

El campo Nombre de entrada tiene un límite máximo de 22 caracteres.

El tipo de papel debe coincidir exactamente con los primeros 22 caracteres del nombre de la entrada de papeles en el Fiery Central Paper Catalog, aunque el nombre de la entrada de papel de Fiery Central Paper Catalog puede tener más de 22 caracteres. El nombre admite mayúsculas y minúsculas, signos de puntuación, números y símbolos.

**Nota:** El nombre debe coincidir exactamente con el nombre de Fiery Central Paper Catalog, incluido el uso de mayúsculas y minúsculas, signos de puntuación, números y símbolos.

**7** Si es necesario, especifique otros atributos, como el gramaje y el tipo de papel.

Solo hay disponibles seis ajustes de papel de color en la impresora Konica Minolta. La siguiente tabla indica la correspondencia entre los colores de papel de Fiery Central Paper Catalog y los colores disponibles en la impresora.

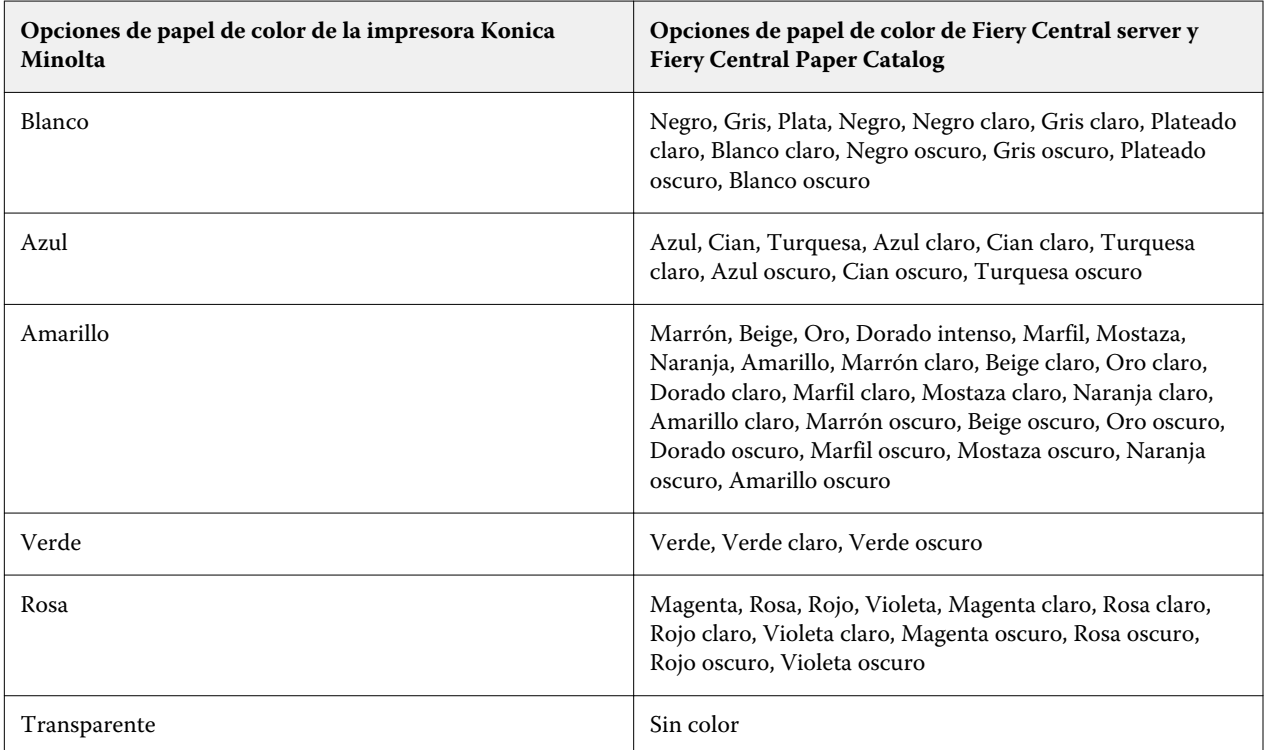

**8** Pulse Aceptar para salir de la pantalla Reg./Elim. de configuración de papel.

Tras realizar el registro de la configuración del papel en la impresora, debe registrar el tipo de papel en una bandeja de papel en la impresora.

#### **Registro de un tipo de papel en una bandeja de papel en la impresora**

- **1** En el panel táctil de la impresora, pulse Máquina.
- **2** Pulse Configuración de bandejas.
- **3** En la lista disponible, seleccione una bandeja de papel que no tenga un tipo de papel registrado en ella.
- <span id="page-19-0"></span>**4** Pulse Recuperar para localizar el registro de configuración de papel.
- **5** Seleccione el tipo de papel registrado y pulse Aceptar.
- **6** Pulse Cerrar para cerrar la pantalla Configuración de bandejas.

Para obtener información acerca del registro de los tipos de papel en las bandejas de papel, consulte la documentación que se suministra con su impresora.

## Uso del Paper Catalog basado en bandejas de Fiery Central

La función de Paper Catalog basado en bandejas de Fiery Central puede utilizarse con las impresoras Konica Minolta bizhub PRO 1051/1200/1200P, bizhub PRO 951 y bizhub PRESS 1052/1250/1250P/2250P.

Fiery Central ofrece una asignación de catálogo de papeles basado en bandejas que selecciona directamente las bandejas de la impresora, lo que le permite seleccionar una entrada de Fiery Central Paper Catalog que corresponda a la bandeja de la impresora que contiene el papel que desea para el trabajo. Por ejemplo, si un trabajo utiliza una entrada de Paper Catalog llamada "Bandeja 1", se utilizará cualquier papel de dicha bandeja para el trabajo. No se requiere ningún registro adicional del papel.

Fiery Central Los archivos de catálogo de papeles basado en bandejas se encuentran en la unidad más grande del Fiery Central server o la unidad que contenga la carpeta de instalación de Fiery Central, como C:\EFI\server \km\_tray\_catalog\. Hay un archivo de importación Paper Catalog para cada tamaño de papel y orientación que se admita en la impresora. Los archivos siguen la convención de nombres "km\_'tamañopágina'\_catálogo\_bandeja.xml" y se admiten los siguientes tamaños de página: 8.125x13.25, 8K, 8x13, 11x17, 11x17Wide, 12x18Wide, 13x19, 16K, A3, A3Extra, A4, A4Extra, A4Tab, A5, A5Extra, B4, B4Extra, B5, B5Extra, Executive, FanFoldGermanLegal, Folio, HalfLetterPro, ISOB4, ISOB4Extra, ISOB5, ISOB5Extra, Legal, Letter, LetterExtra, LetterTab Postcard, SRA3, SRA4, Statement, Tabloid, and TabloidExtra.

#### **Importar un archivo Paper Catalog basado en la bandeja**

- **1** En Command WorkStation, haga clic en Servidor > Catálogo en papel.
- **2** haga clic en Importar > Combinar con existente y desplácese hasta E:\EFI\server\km\_tray\_catalog\.

**Nota:** La letra de la unidad raíz, por ejemplo E:, depende de la partición en la que se haya instalado el software Fiery Central.

**3** Seleccione el archivo que contiene el tamaño de página con el que quiere trabajar y haga clic en Abrir.

Verá que aparecen varias entradas de bandeja y bandeja de insertador posterior (PI) que corresponden al tamaño de página que seleccionó con la orientación asociada.

**4** Haga clic en X para cerrar el cuadro de diálogo Paper Catalog.

Puede utilizar las entradas del catálogo en papel basadas en bandejas en cualquier lugar que acepte papeles del catálogo en papel como entrada.

La orientación y el tamaño de papel necesarios los determina el trabajo. El tamaño de papel del trabajo debe coincidir con el papel cargado en la bandeja de papel seleccionada de la impresora. Si no coincide, el trabajo genera un error en la impresora.

## <span id="page-20-0"></span>Impresión de un trabajo que requiere un tipo concreto de papel

Si está imprimiendo un trabajo y requiere un tipo de papel específico que no está registrado en una bandeja de papel, debe asignar el papel solicitado a una bandeja de papel disponible en la impresora.

Para registrar el tipo de papel requerido en una bandeja de papel:

- **1** Cargue el papel solicitado en una bandeja de papel designada.
- **2** En el panel táctil de la impresora, pulse Comprobar detalles para registrar el papel en la bandeja de papel designada.
- **3** Pulse Cambiar configuración para asignar el papel cargado a la bandeja de papel.
- **4** Pulse el botón de Inicio de la impresora para reiniciar la impresión del trabajo.

## Impresión de un trabajo con encuadernación pliego a pliego

El método de encuadernación Pliego a pliego imprime los trabajos en formato de cuadernillo. Con la encuadernación pliego a pliego, se imprimen las páginas plegadas y separadas para luego apilarlas en formato de cuadernillo. Las páginas terminadas se cosen una junto a otra para su guillotinado o pegado.

Puede seleccionar el modo de encuadernación, la bandeja de la portada, la impresión dúplex, el guillotinado y el ancho de lomo. El modo de impresión de portada le permite controlar cómo se crea la portada completa de la encuadernación pliego a pliego a partir del contenido de las portadas (portada y contraportada) y el lomo.

Las opciones disponibles del modo de impresión de portada son las siguientes:

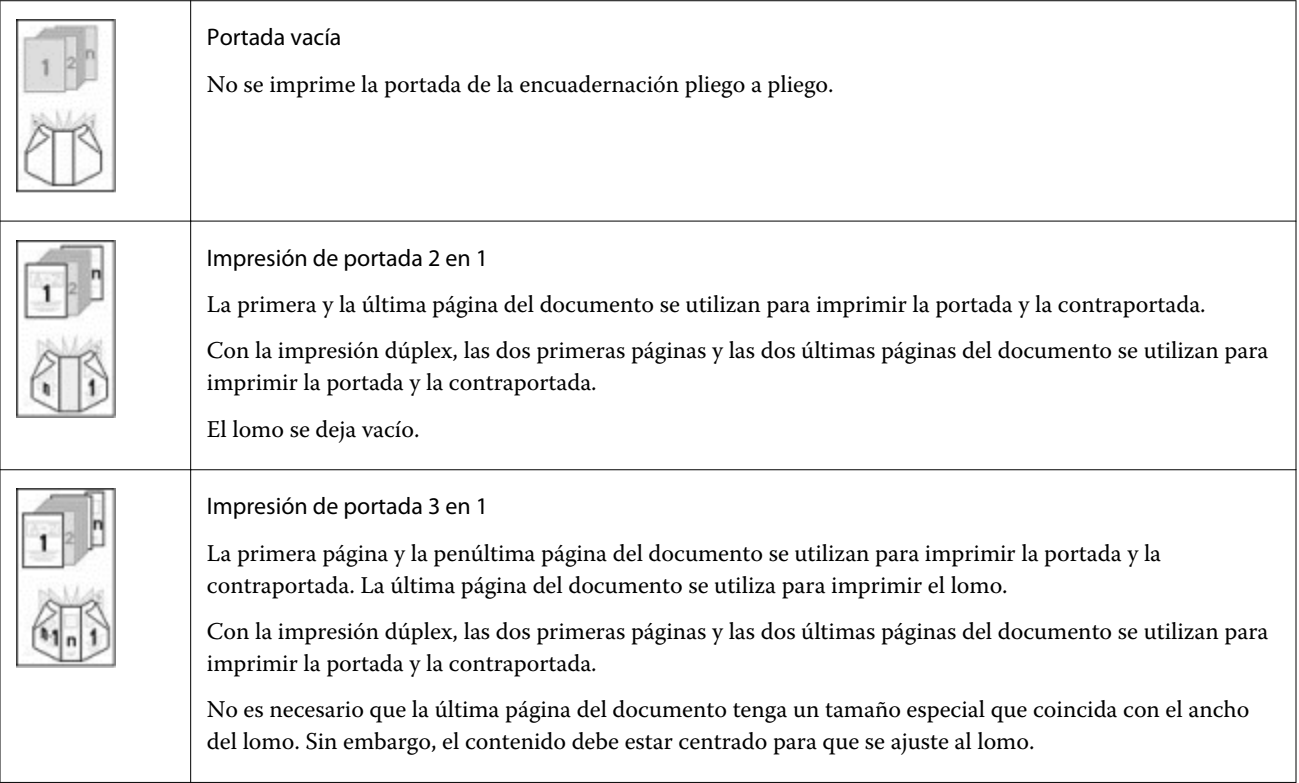

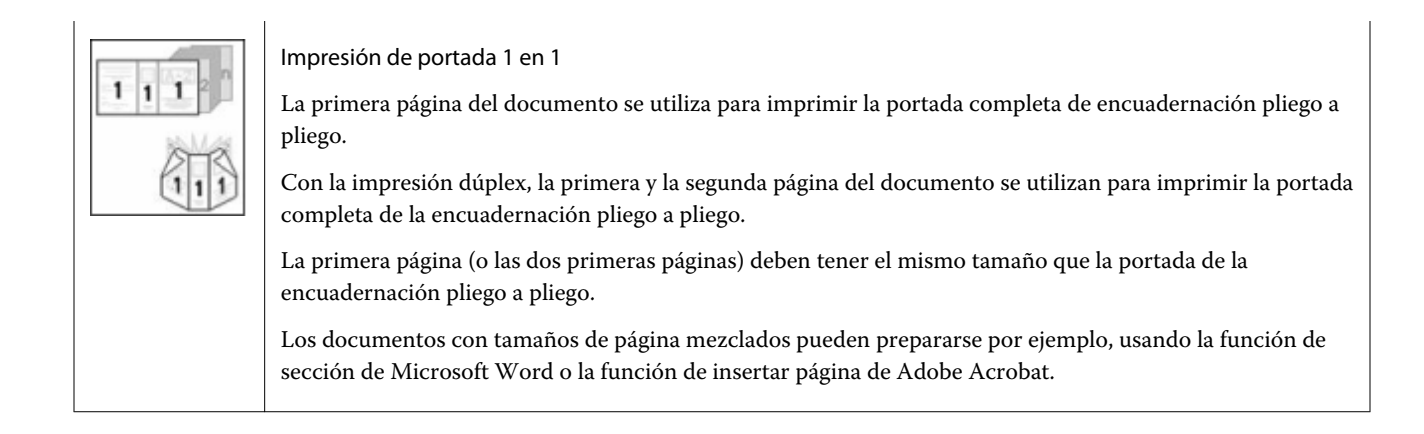

## <span id="page-22-0"></span>Conectividad de las impresoras Xerox DocuTech y Nuvera

Se puede agregar una impresora Xerox DocuTech o Nuvera a Fiery Central.

**Nota:** Las impresoras Xerox DocuTech y Nuvera necesitan terminadores específicos para poder admitir ciertas opciones de terminación.

## Agregar una impresora Xerox a Fiery Central

Al agregar a la Fiery Central server, necesita hacer lo siguiente:

**•** Crear un grupo de impresoras Xerox o agregar la impresora Xerox a un grupo de impresoras existente con Fiery Central Manager.

Para obtener más información, consulte Creación de un grupo de impresoras que contenga una impresora Xerox en la página 23.

**•** Consultar el grupo de impresoras y la impresora Xerox en Command WorkStation.

Para obtener más información, consulte [Ver impresoras que no son Fiery en Command WorkStation](#page-24-0) en la página 25.

Para obtener más información, consulte la *Fiery Command WorkStation Help*.

### Creación de un grupo de impresoras que contenga una impresora Xerox

Debe crear un grupo de impresoras para que Fiery Central pueda imprimir los trabajos de una impresora Xerox.

Para crear un grupo de impresoras:

- **1** En la ventana Fiery Central Manager, haga clic en la pestaña Grupos de impresoras.
- **2** Haga clic en Agregar para agregar un nuevo grupo.
- **3** Escriba un nombre de grupo para identificar el grupo de impresoras, agregue una descripción, si lo desea, y haga clic en Siguiente.

El nombre del grupo puede tener un máximo de 16 caracteres. El nombre no puede incluir caracteres especiales, guiones, espacios ni subrayados.

**4** Escriba la dirección IP o el nombre de la impresora Xerox en el campo IP/nombre de servidor.

**5** Seleccione Xerox como Familia de servidores y seleccione el modelo de impresora DocuTech o Nuvera en la lista Modelo.

El campo Número de puerto se rellena con el valor por omisión (631).

**6** Haga clic en Buscar.

**Nota:** Descubrimiento automático no encontrará las impresoras que no sean Fiery de la red.

- **7** Busque en la lista Impresoras disponibles la impresora DocuTech o Nuvera que desea incluir en el grupo de impresoras y haga clic en el botón de flecha >> para moverla a la lista Impresoras seleccionadas.
- **8** Haga clic en Paper Catalog Map.
- **9** Configure manualmente los atributos de papeles disponibles en la impresora Xerox con una entrada de papel de Paper Catalog de Fiery Central y haga clic en Guardar.
- **10** Especifique manualmente las opciones instalables en la impresora y haga clic en Aceptar.
- **11** Haga clic en Siguiente.

Puede agregar impresoras adicionales al grupo de impresoras antes de hacer clic en Siguiente.

**12** Especifique las opciones del grupo de impresoras y haga clic en Siguiente.

Para obtener más información, consulte [Configuración de las opciones de grupo de impresoras](#page-6-0) en la página 7.

**Nota:** Las opciones disponibles para el grupo de impresoras las determinan las impresoras que pertenecen al grupo de impresoras. Para obtener más información acerca de las opciones del grupo de impresoras, consulte la *Fiery Central Manager Help* o la *Fiery Command WorkStation Help*.

- **13** Revise todas las opciones de configuración que ha seleccionado para el grupo de impresoras que está creando.
- **14** Haga clic en Guardar para guardar el grupo de impresoras. Haga clic en Cancelar para descartar el grupo de impresoras actual y volver a crearlo con otras opciones.
- **15** Con el grupo de impresoras seleccionado en el panel Grupos de impresoras de Fiery Central Manager, seleccione Permitir el uso de los controladores del grupo de impresoras a través de WebTools si quiere que los usuarios puedan descargar los controladores de impresoras de Fiery Central mediante un navegador de Internet.

**Nota:** Si está utilizando un cliente de Windows o Mac OS, esta opción debe seleccionarse para que los usuarios puedan descargar desde la web los archivos con el controlador de impresora y los archivos de impresora asociados.

- **16** Seleccione las colas de impresora que desea publicar (están seleccionadas por omisión).
- **17** Para guardar los cambios y crear el grupo de impresoras, haga clic en Aceptar en el cuadro de diálogo Fiery Central Manager.

## <span id="page-24-0"></span>Ver impresoras que no son Fiery en Command **WorkStation**

Fiery Central es una solución de flujo de trabajo de producción que utiliza Command WorkStation para la edición de última hora de los documentos y las herramientas de administración de trabajos.

Para obtener más información, consulte *Fiery Command WorkStation Help*.

## Conexión a un Fiery Central server

Antes de agregar el Fiery Central server que desea monitorizar, asegúrese de que conoce el nombre DNS del servidor o la dirección IP.

Si escribe una dirección IP, el panel Servidores muestra lo que ha escrito (dirección IP). Una vez autenticada la conexión con el servidor, la dirección IP cambia al nombre Fiery Central server en el panel Servidores.

Al conectarse a un Fiery Central server, la información acerca de los grupos de impresoras y las impresoras de cada grupo se muestra automáticamente en el panel Servidores. El estado de las impresoras de cada grupo de impresoras se muestra automáticamente.

Para obtener más información, consulte *Fiery Command WorkStation Help*.

## Ver un Fiery Central server en el panel Servidores

El panel Servidores muestra las conexiones de Fiery Central server. Aparece un Fiery Central server en el panel Servidores con las siguientes indicaciones:

- **•** Fiery Central server
- **••** Grupo de impresoras dentro del Fiery Central server
- **•** Impresora que no es Fiery dentro del Fiery Central server

## Visualización de consumibles

La información de consumibles no está disponible para un Fiery Central server, los grupos de impresoras, o una impresora que no sea Fiery.

## <span id="page-25-0"></span>Visualización de la información del servidor

La pestaña Información del servidor proporciona una instantánea de la información de la impresora que no es Fiery seleccionada a la que está conectada. Esta información incluye:

- **•** Dirección IP
- **•** Número de versión del software del sistema

**Nota:** Los consumibles, como los niveles de las bandejas de papel y los niveles de tóner y tinta, no están disponibles para las impresoras que no son Fiery.

Para ver una lista detallada y completa de la información del Fiery Central server, haga clic en Centro de dispositivo > General > Información general.

## Visualización de errores y alertas

Puede ver los errores y alertas del servidor de Fiery Central server seleccionado o de la impresora que no es Fiery a la que está conectado en la pestaña Errores y alertas (icono de información) que se encuentra en la esquina inferior izquierda.

La pestaña Errores y alertas muestra si la impresora que no es Fiery está Libre o imprimiendo o los mensajes de error o alerta detallados junto con instrucciones para corregir el error. Para ver datos más específicos acerca del error o la alerta, haga clic en el enlace Más (si está disponible).

Se muestra el grupo de impresoras que contiene la impresora que no es Fiery con un icono de error en la lista de servidores. El icono de información parpadea cuando se produce un error o una alerta para la impresora que no es Fiery en el grupo de impresoras. Si se produce un error, consulte la información en la pestaña Errores y alertas.

Los errores y alertas se dividen en dos categorías:

- **•** Estado de la impresora que no es Fiery status
- **•** Errores de impresora

El estado de la impresora que no es Fiery siempre está disponible para su visualización, mientras que los errores de la impresora sólo están disponibles si se producen.

## Centro de trabajos Fiery Central

Al seleccionar un grupo de impresoras, solo aparecerán en el Centro de trabajos aquellos trabajos que se han asignado al grupo seleccionado en el Fiery Central server. Si selecciona una impresora que no sea Fiery, solo aparecerá en el Centro de trabajos una lista de los trabajos de Fiery Central.

#### <span id="page-26-0"></span>**Ver los trabajos Fiery Central de una impresora actual que no es Fiery**

Para ver los trabajos de Fiery Central de una impresora actual que no es Fiery, realice una de las siguientes acciones:

- **•** Haga clic con el botón izquierdo en una impresora que no sea Fiery de un grupo de impresoras del panel Servidores para ver una lista con los trabajos de solo lectura enviados a la impresora.
- **•** Seleccione una impresora que no sea Fiery de un grupo de impresoras del panel Servidores y haga clic en Ver > Mostrar todos los trabajos.

La lista de solo lectura muestra todos los trabajos impresos y cancelados de la impresora seleccionada.

#### **Cambio de las propiedades de un trabajo enviado a una impresora que no sea Fiery**

Para cambiar las propiedades de un trabajo que se ha enviado a una impresora que no sea Fiery, debe cancelar el trabajo en la impresora o en la Command WorkStation conectada al Fiery Central server. Utilice el procedimiento siguiente para cambiar las propiedades del trabajo.

#### **Cambiar las propiedades de un trabajo**

Para cambiar las propiedades de un trabajo:

- **1** En la lista Impresos del grupo de impresoras de Command WorkStation, haga clic con el botón derecho en el trabajo cancelado y seleccione Propiedades en el menú emergente.
- **2** Especifique la configuración de impresión en la ventana Propiedades del trabajo.
- **3** Haga clic en Imprimir para volver a enviar el trabajo a la impresora.

Información adicional de uso para el cliente Ver impresoras que no son Fiery en Command WorkStation 28